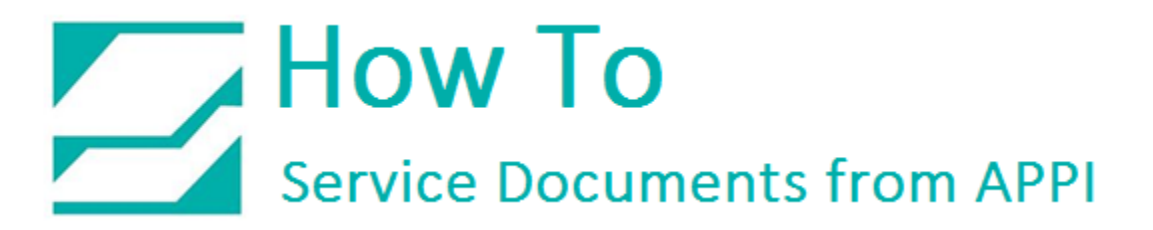

### **Document: #HT000169**

### **Document Title: Setup Database Connection to the LabelView Test Label**

### **Product(s): LabelView**

#### **Procedure:**

The label needs to be open in LabelView.

Go to Tool – Database Manager.

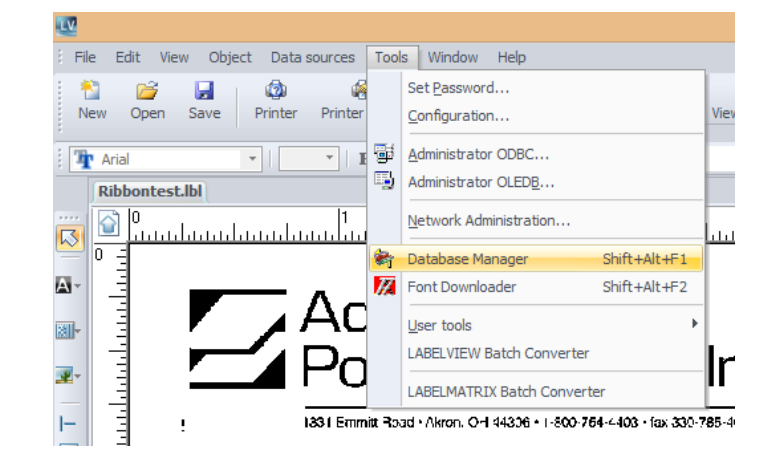

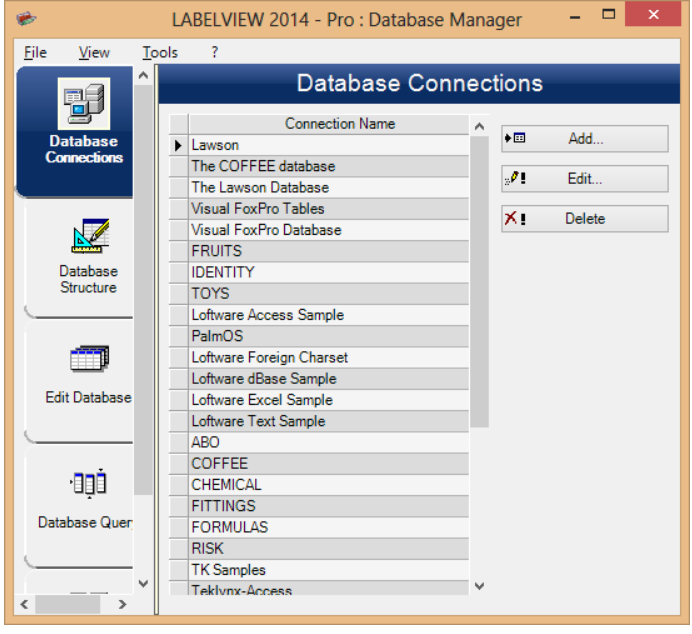

Click Add.

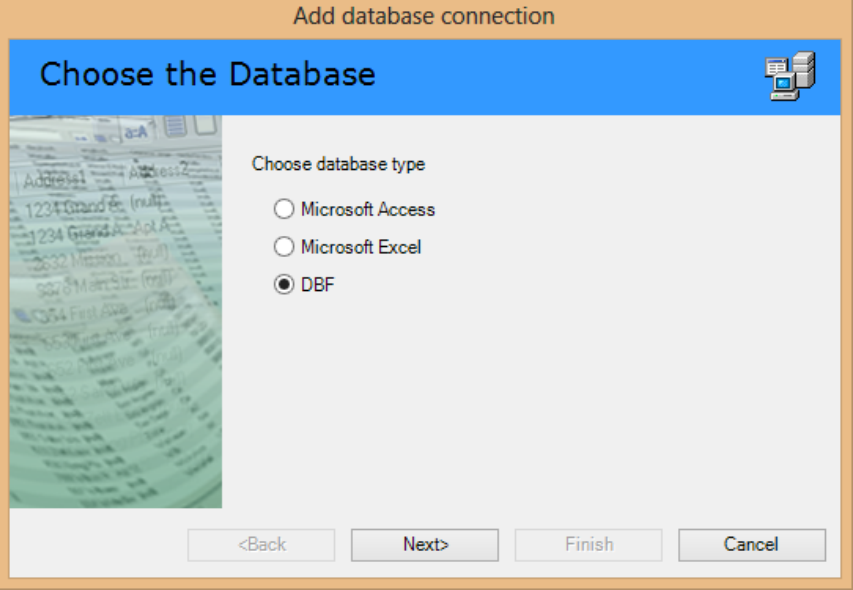

Add database connection Options 盟 a-A U Select or enter the database file  $<sub>Back</sub>$ </sub>  $Next$ Finish Cancel

Check DBF.

Click Next.

Click Browse.

Browse to where you saved the database files.

Click label database.DBF

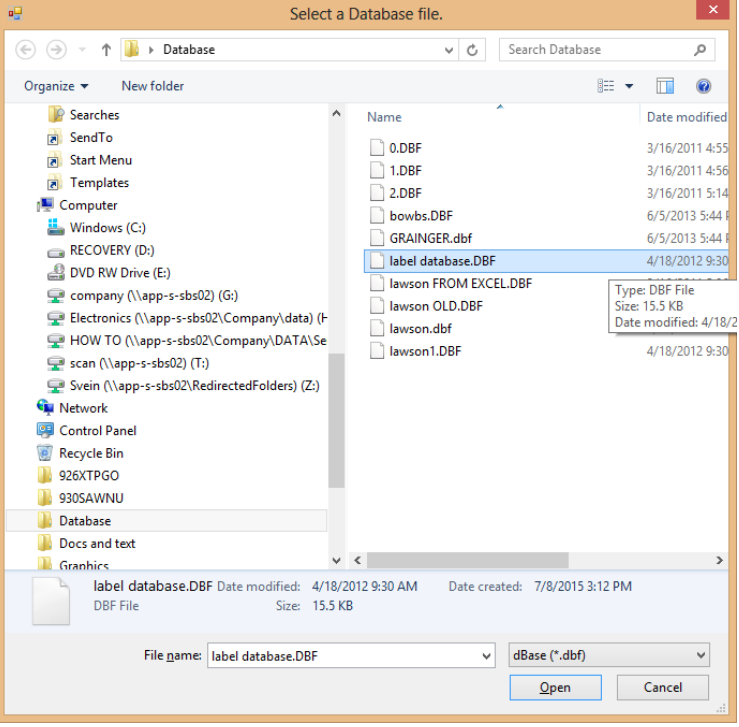

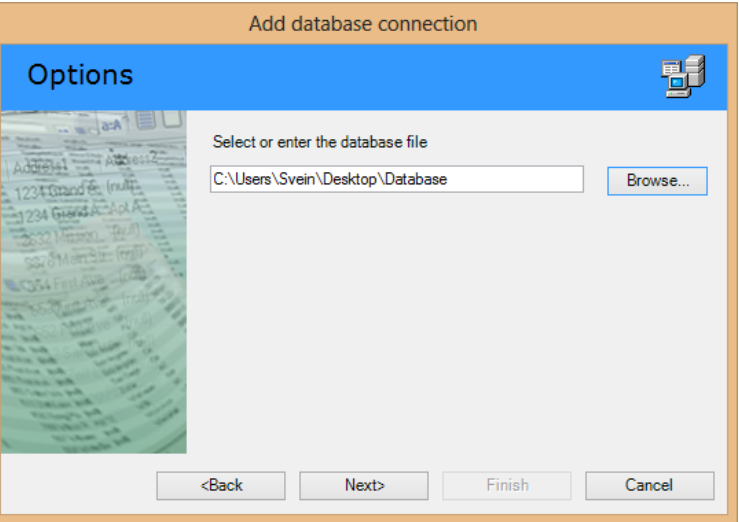

Click Next.

Click the field for Connection Name.

Type in Test Label Database.

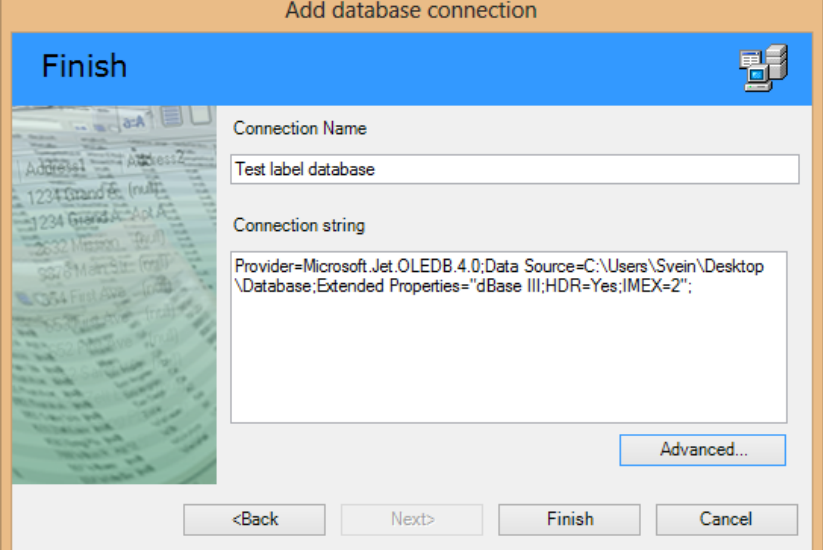

a 10

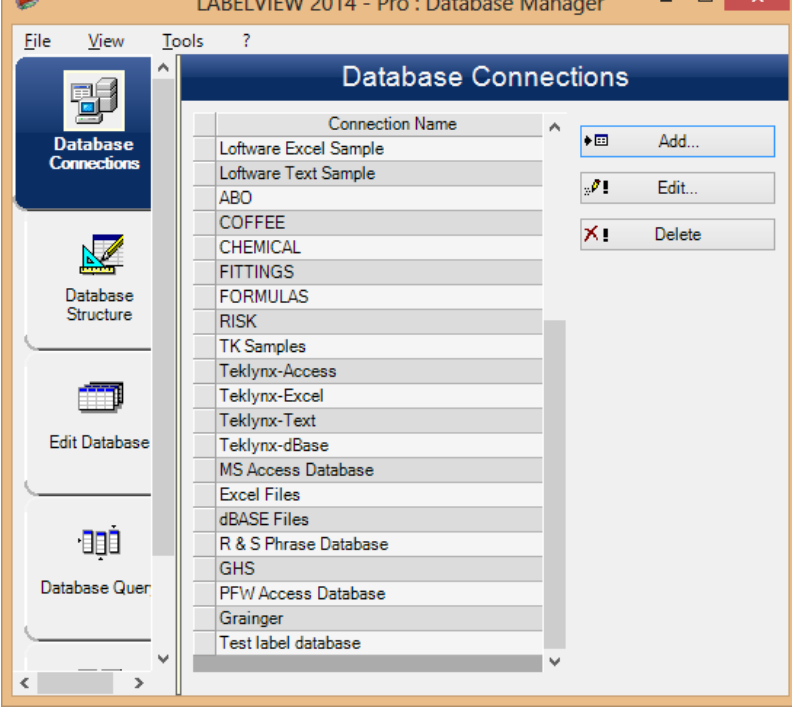

The database will show up last on the list.

Click File – Exit.

The label is already set up, and is now working.

When you go to print, you can scan in the database information, and LabelView will fill in the missing information.

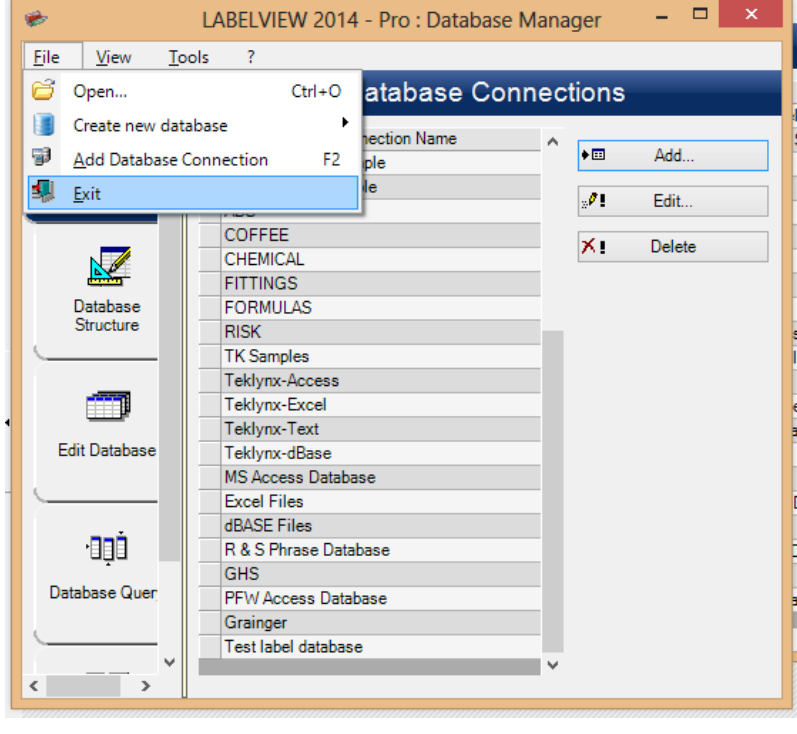